## **Create Invoice - Ariba Network**

- 1. Log into Ariba Network and search for the Purchase Order that needs invoiced.
  - a. Expand the Search Filter section to search for the **Exact PO number** or adjust other filters to just see MPC relevant POs.

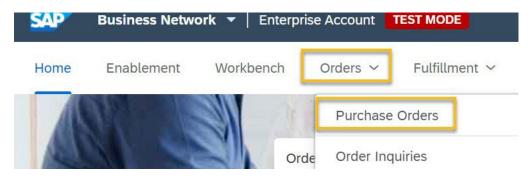

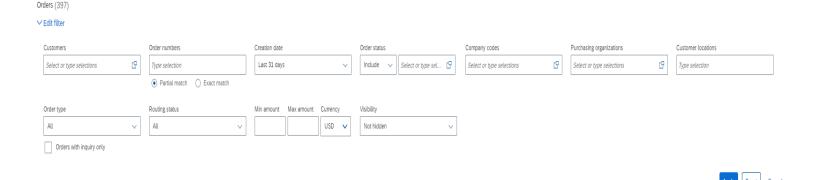

2. Once you have found the correct PO, click on the blue order number to open the PO.

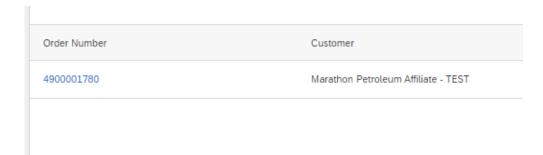

3. If the Create Invoice button is not white, please confirm the order (Refer to How To Create Order Confirmation document).

Purchase Order: 4900001780

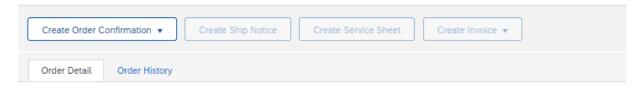

4. Click Create Invoice > Standard Invoice.

Purchase Order: 4900001780

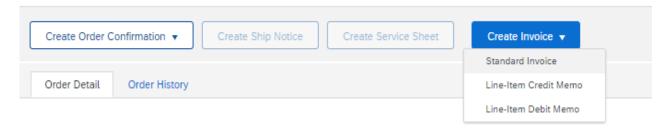

- 5. Fill in the Invoice Number
- 6. Invoice date pre-populates and should not be changed; invoices cannot be back or future dated.

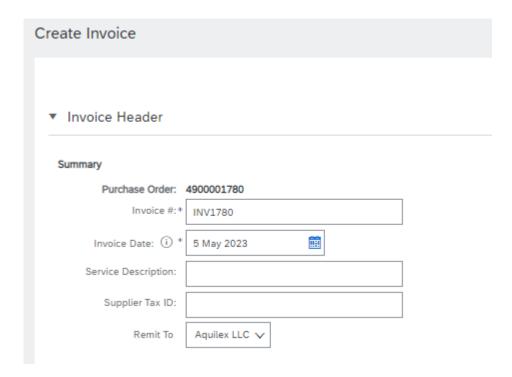

- 7. For a Blanket Order or Framework Order, if you want the tax amount to calculate itself based on a percentage or if you wish to enter a tax amount so the percentage calculates itself, you will need to add invoice lines prior to completing the tax section.
- 8. For a standard order, tax can be added at any time. Tax will be required to be filled in (even \$0 if there is no tax) prior to submitting the invoice.
- 9. Select shipping preferences.

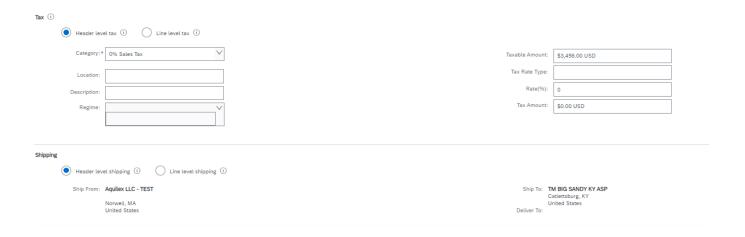

10. Review Payment Terms and Additional Fields sections. Nothing is required for the Additional Fields.

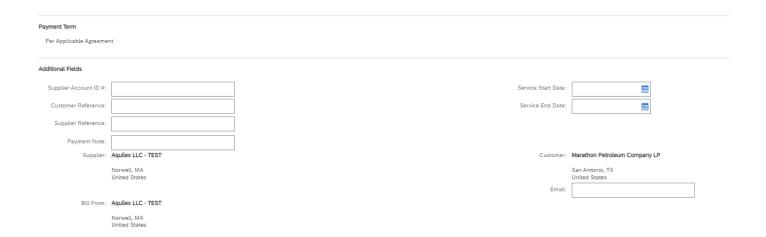

11. Additional items can be added to the header if needed. Select the Add to Header button and pick what you want to add. A new section in the header will be created for you to enter the information or attach the documents.

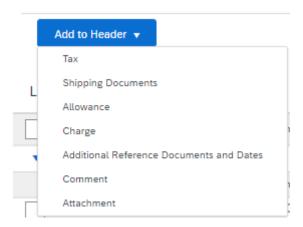

12. To add freight, select Add to Header button and pick "Charge". Once picked, a new "Allowance and Charges" section is populated.

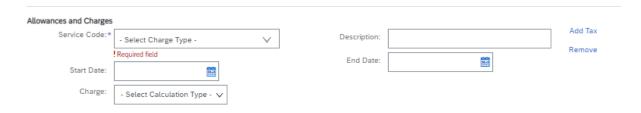

a. Click "Service Code" and pick which freight charge is appropriate.

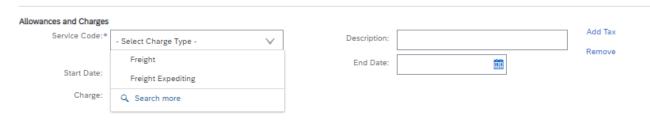

b. Once the service code is populated, the type of charge is required to be filled in.

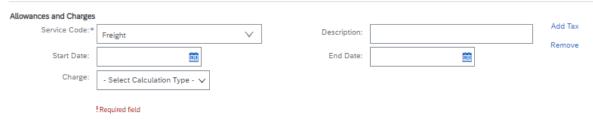

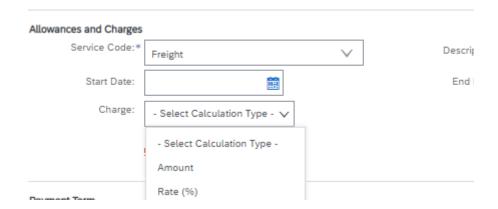

c. Fill in amount or rate as appropriate

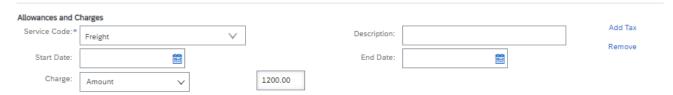

- 13. Review invoice and if it's acceptable, click next.
- 14. The following screen will appear to ensure the invoice is correct and if so, click submit.

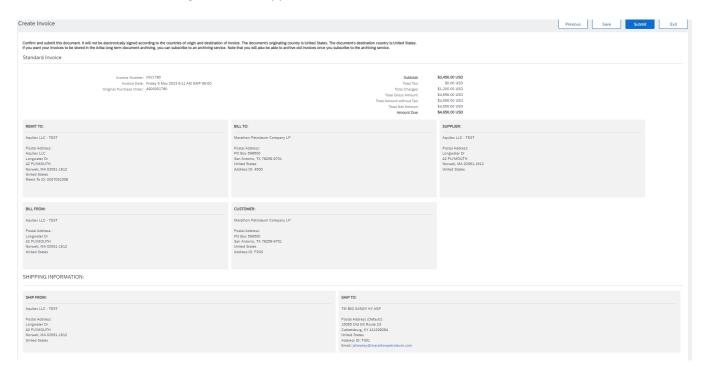

15. **For a blanket order,** you will need to create the invoice line using the steps below. Select Goods from the Create drop down menu.

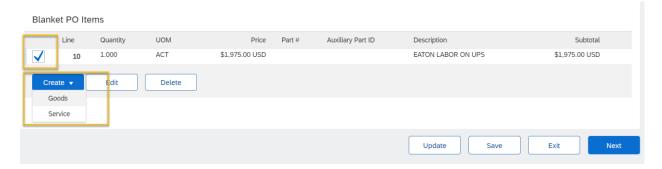

16. Leave the quantity of 1 and adjust price based on how much you are invoicing for. Click create.

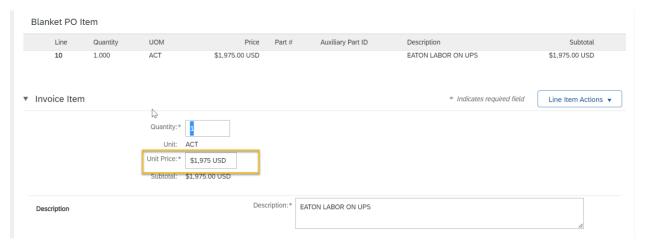

- 17. Now that the invoice line has been created, you can enter tax information and it will auto calculate.
  - a. Taxable amount is now a dollar value instead of \$0. Once a 3% tax rate is entered the amount will prefill.
  - b. Similarly, if the tax amount were entered, the rate % would auto calculate.

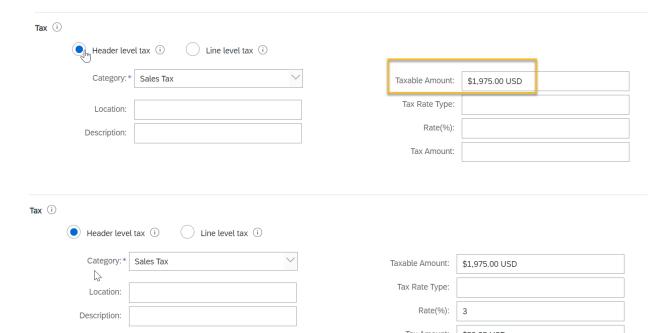

- 18. Click next, double check your entries and submit.
  - a. If the invoice is missing something, you can click Previous to go back and make a change.
- 19. **For a standard order,** tax can be entered up front and all available lines are automatically added to the invoice.
  - a. These can be adjusted using the Include button and by changing quantities as needed.
  - b. When changes are made, click the update button to see the invoice value and ensure it matches what you intend to invoice. Click Create > review the invoice> Submit.

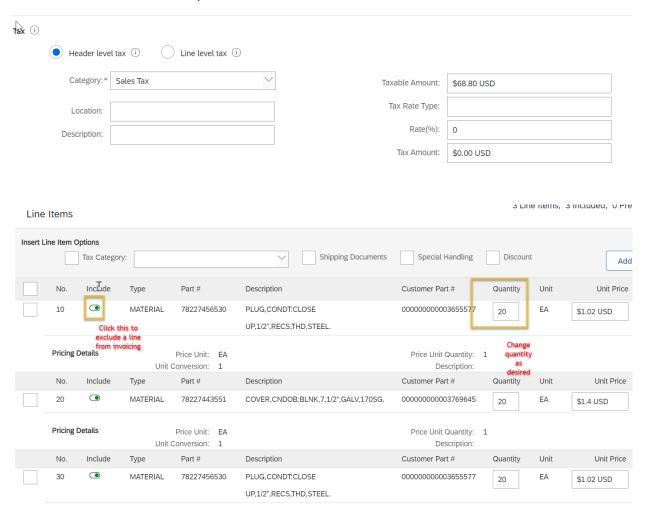